## **Help Manual for Earned Leave Encashment Application:-**

1. For Earned leave encashment application, click on the link "*EL Encash*" on the home page as shown below.

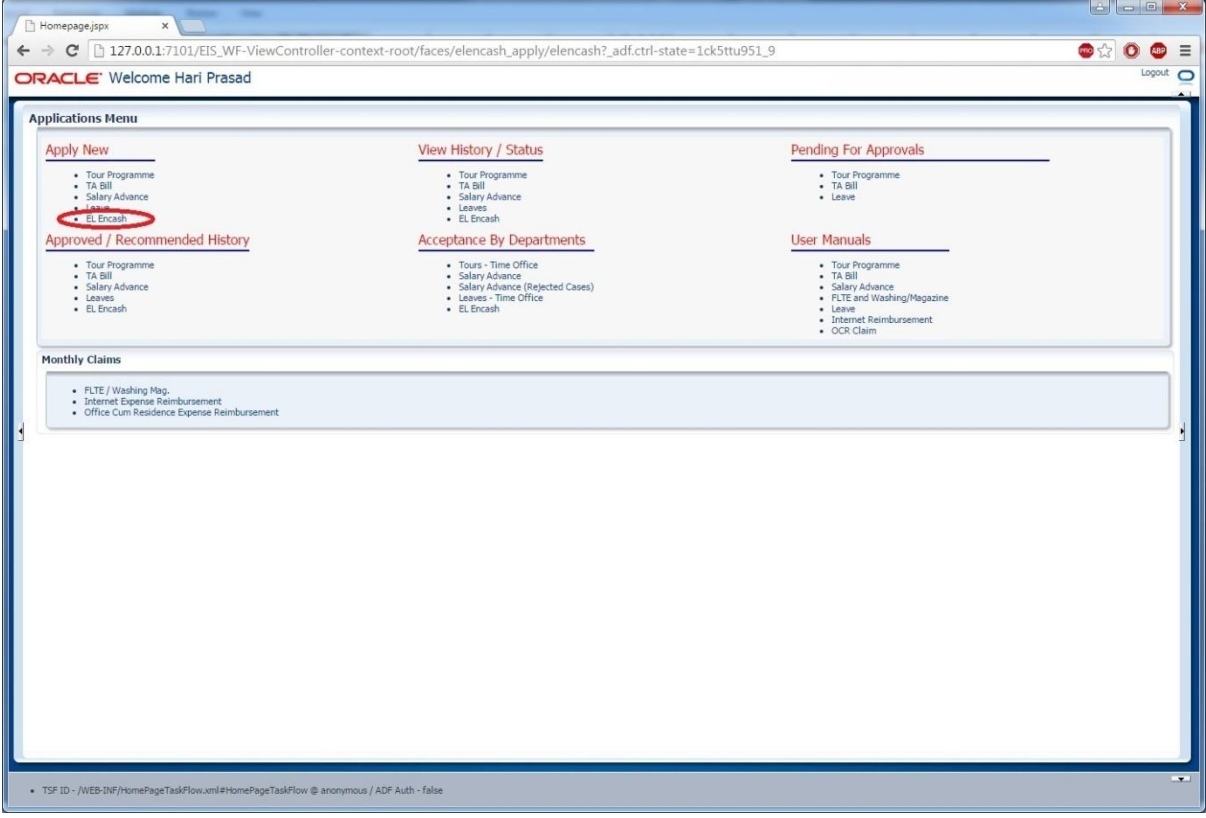

2. For applying encashment click on the link "EL Encash" in the "Apply New" section . A new form will open displaying the current Earned leave balance and the sum of basic and D.A. of the processed salary. The user needs to provide the number of Earned leaves to be encashed.

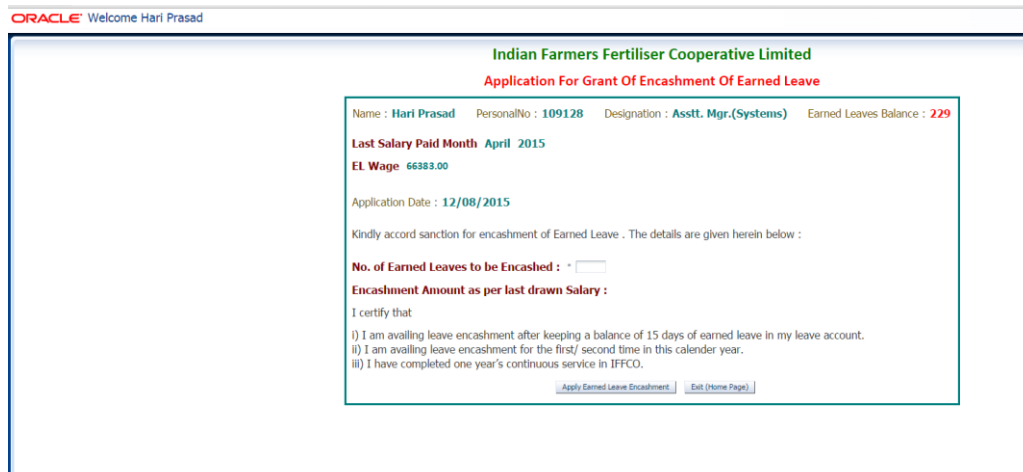

The total amount of encashment for the number of leaves applied will be displayed on the page.

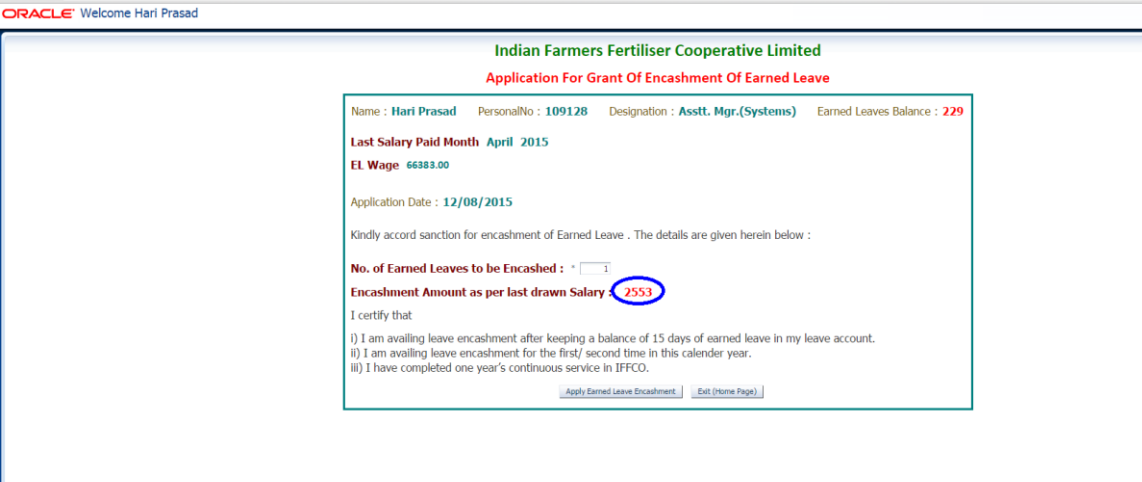

3. The users can view the applied history by clicking on the "*View History/Status*" on the home page.

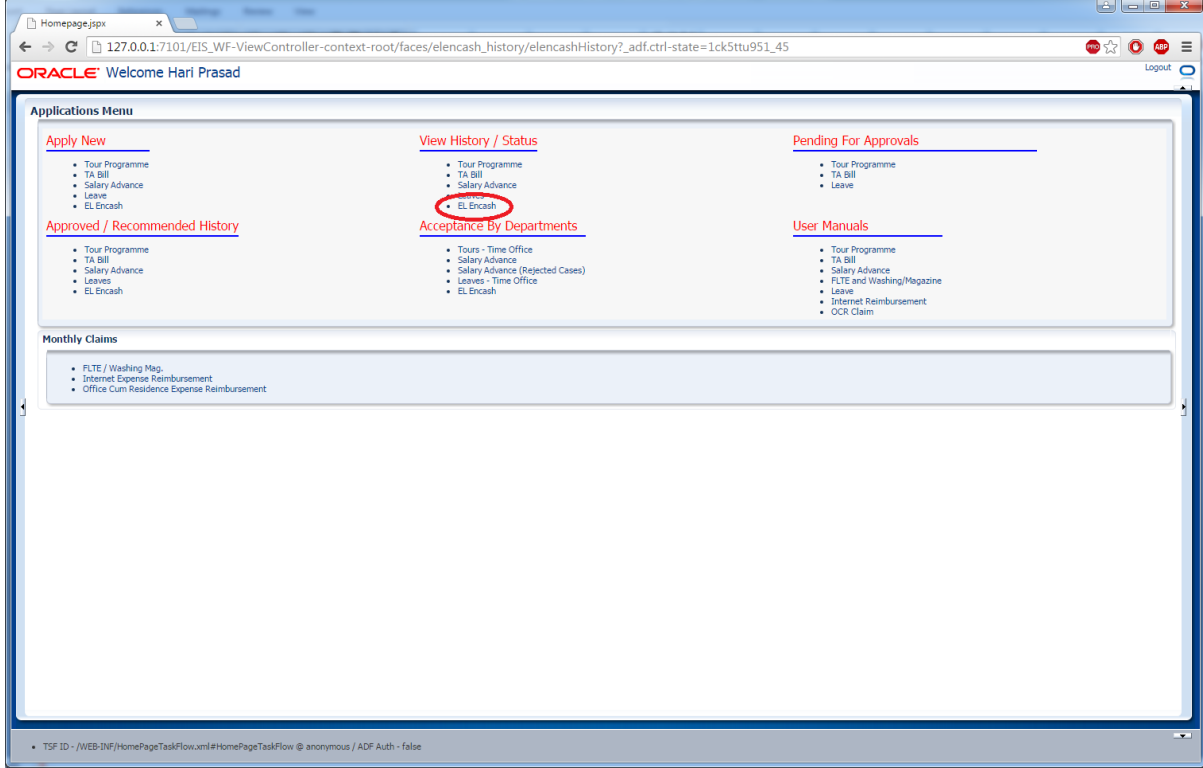

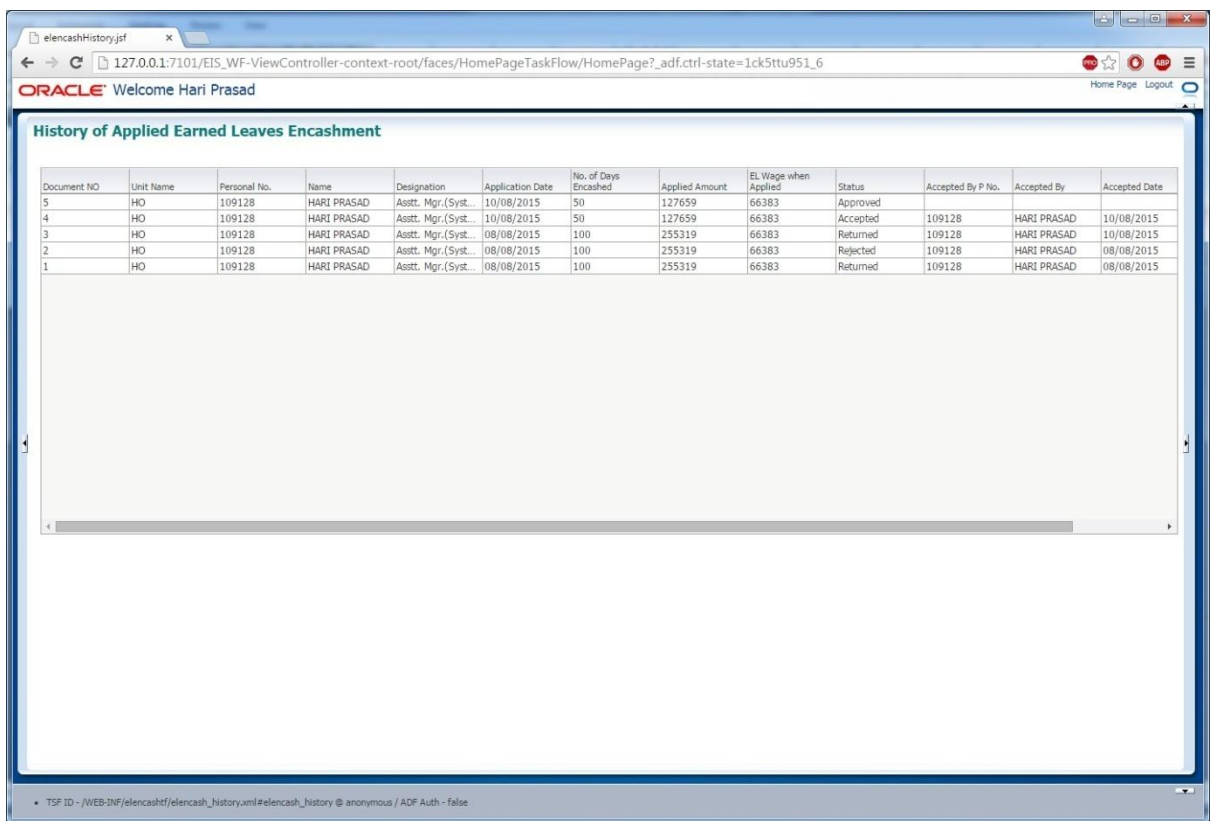

4. Processing of Application by Accounts Personal: - For processing the applications the accounts user will need to click on the link "EL Encash" in the Acceptance by Department section. All the pending applications will be displayed; accounts user can also search for application by filtering the application on basis of personal number or year month or both. For processing the applications the user needs to select the desired applications and then press "Accept Selected Records" button. The user can select multiple records for processing in a single go. For selection of multiple records user can use the ctrl key along with the down arrow on the key board.

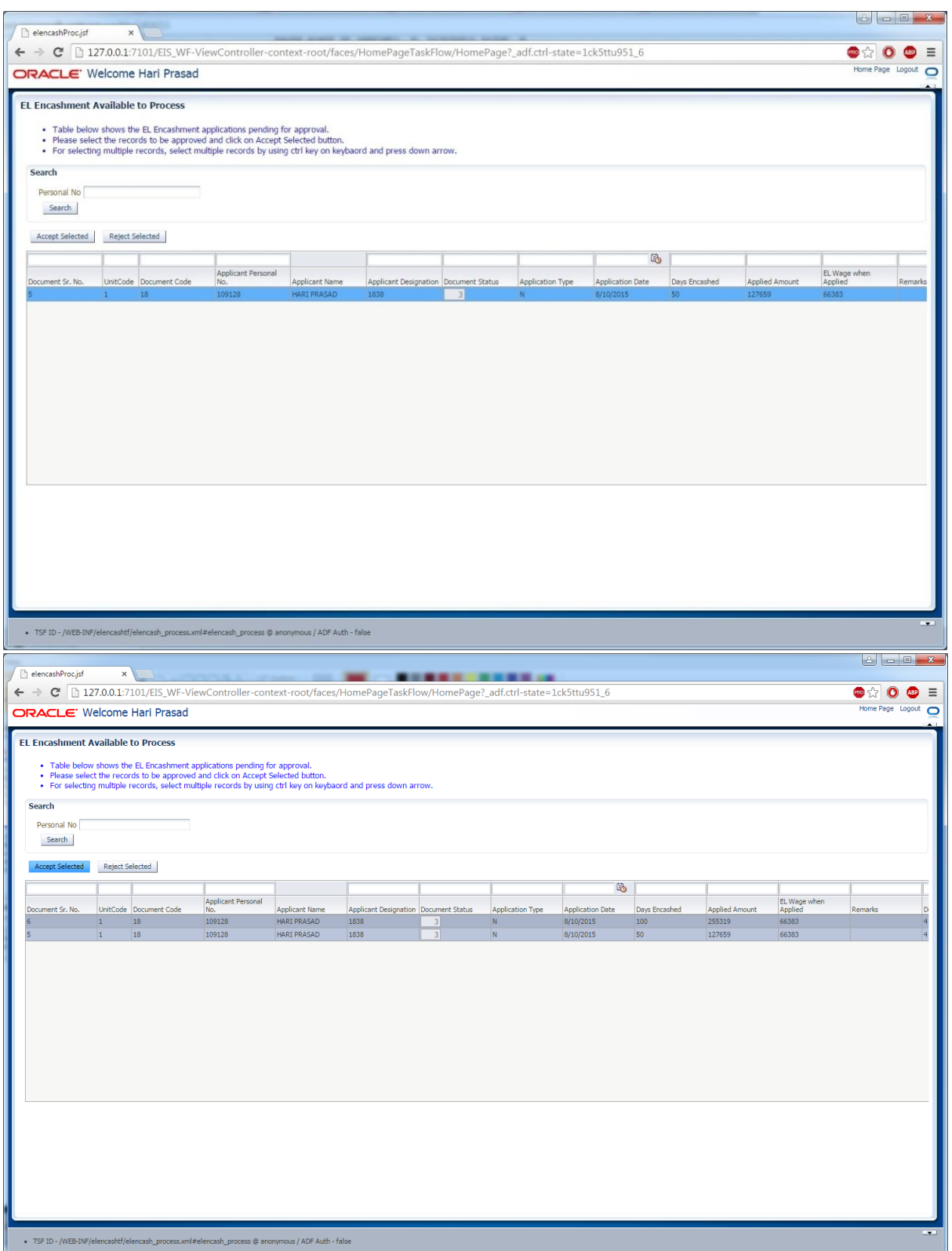

5. For viewing the history of applications processed by accounts the accounts user can use the link "*EL encash*" in *the Approved / Recommended History* section provided on Earned Leave Encashment home page. A page displaying all the applications history will be displayed.

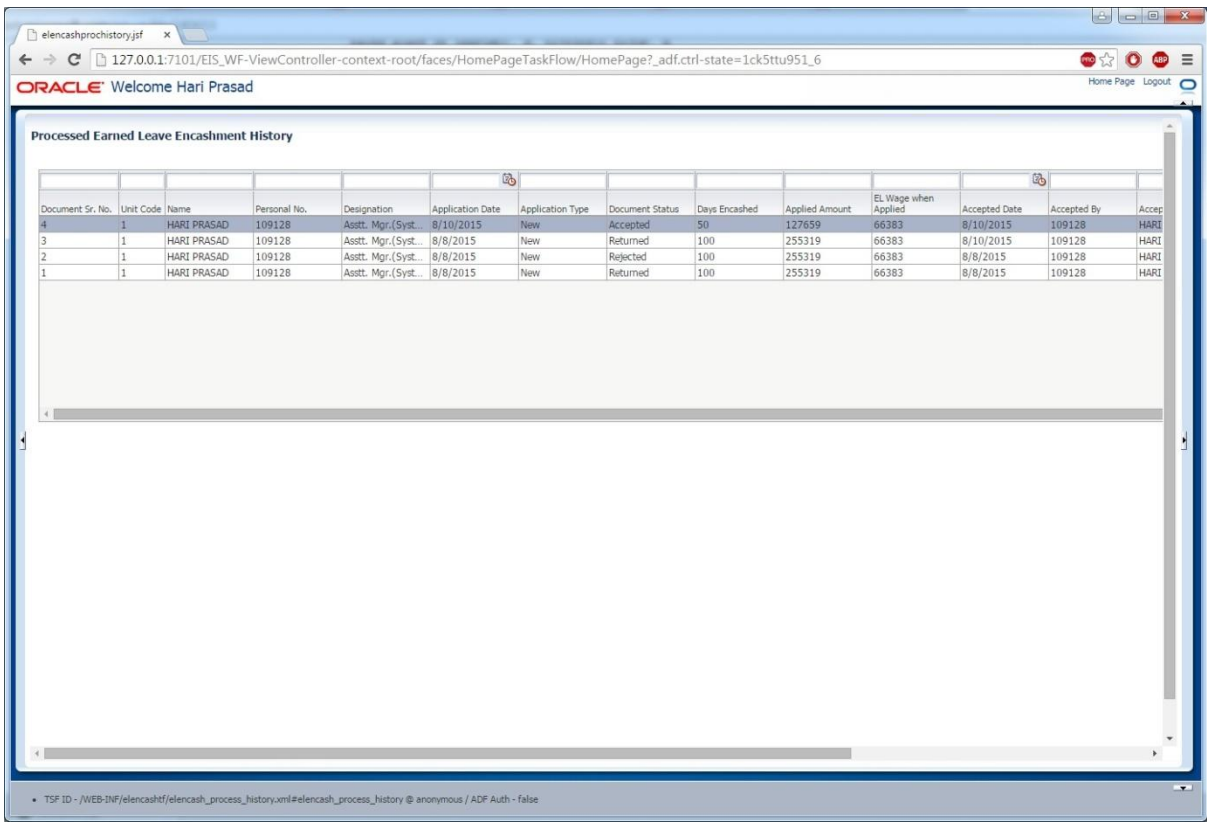